# **Release Notes - Zebra ET50 Android L – LifeGuard Update 08 Release for WLAN Non-GMS**

# **Contents**

**[Description](#page-0-0)** 

[Device Compatibility](#page-2-0)

[Component Contents](#page-3-0)

[Installation Requirements](#page-3-1)

[Installation Instructions](#page-3-2)

[Downloadable Software included in this Release](#page-5-0)

## <span id="page-0-0"></span>**Description**

This release contains the following software package which is compatible with the ET50 Non-GMS product.

LifeGuard patches are cumulative and include all previous fixes that are part of earlier patch releases.

**Note:** The CFE Package **ET50-L-010821-N-SEPOLICYv2** is needed if you would like to use MX 7.0 features and devices are not encrypted. SEPolicy needs to be installed before installing CFE 07 or later. However, if you are not installing on top of CFE Update 07, then install ET50-L-010821-N-SEPOLICYv2 package first and then CFE Update 08.

To confirm whether package **ET50-L-010821-N-SEPOLICYv2** is installed, follow below conditions,

- No Zebra Patch Version string displayed, Check at *Settings->About Device*.
- Build Number is different.

If **01-18-41-L-0R-M1-SEPOLICYv2** is displayed for the build number, then SEPOLICY patch is installed. Hence, Patch CFE-ET50-L-XX-010821-N-00-08 can be installed.

### **1. CFE v8 Updates:**

❖ CFE-ET50-L-XX-010821-N-00-08.zip (GMS)

1. **Android Security Patch Level**: September 05, 2017 Use the below link to see the Android Security bulletin for more information:<https://source.android.com/security/bulletin/>

o Corrections for KRACK vulnerabilities applied.

#### **2. CFE v7 Updates:** ❖

ET50-L-010821-N-SEPOLICYv2.zip (Non-GMS)

CFE-ET50-L-XX-010821-N-00-07.zip (Non-GMS)

#### 1. **Android Security Patch Level**: September 05, 2017

Use the below link to see the Android Security bulletin for more information:<https://source.android.com/security/bulletin/>

- $\circ$  Resolved an issue in MX to prevent leakage of configuration parameters.
- o Included fix for BlueBorne vulnerability.
- $\circ$  SPR32615 Resolved an issue wherein the device goes to sleep, even while scanning the barcodes.
- $\circ$  SPR32894 Resolved an issue wherein the Airwatch fails to install package because MX reports a 'permission error'.
- $\circ$  SPR32956 Resolved an issue wherein the Airwatch agent switches between v1.3 and v6.2.

#### **3. CFE v6 Updates:** ❖

CFE-ET50-L-XX-010821-N-00-06.zip (Non-GMS)

#### 1. **Android Security Patch Level**: August 05, 2017

Use the below link to see the Android Security bulletin for more information:<https://source.android.com/security/bulletin/>

- $\circ$  SPR32135 Resolved an issue wherein Settings screen does not revert to its normal state even though the locale language is changed from Arabic to English via EMDK.
- $\circ$  SPR30401 Added support to get the CFE version via MDM clients.
- $\circ$  SPR32126 Resolved an issue wherein Stock Browser gets enabled automatically after reboot even though user has disabled the app in settings.
- $\circ$  SPR32469 Resolved an issue wherein the device is setting static IP while it is connected to a network via Ethernet Cradle.
- $\circ$  SPR32546 Resolved an issue wherein the Airwatch crash is observed when the AW whitelist is configured with certain restrictions.
- $\circ$  SPR32733 Added a feature to support BLE advertising.
- $\circ$  SPR32527 Resolved an issue where more than 8 Bluetooth devices were not able to pair/unpair.

#### **4. CFE v5 Updates:** ❖

CFE-ET50-L-XX-010821-N-00-05.zip (Non-GMS)

#### 1. **Android Security Patch Level**: June 05, 2017

Use the below link to see the Android Security bulletin for more information:<https://source.android.com/security/bulletin/>

- $\circ$  SPR31230 Resolved an issue wherein the wireless connection locked / dropped when SIP client is running
- $\circ$  SPR31276 Resolved an issue wherein the ping loss is observed with extremely slow web connection.
- $\circ$  SPR32188 Resolved an issue wherein device locks up during FT roaming (802.11r).
- $\circ$  SPR29912 Resolved an issue wherein Certificate installation failure is observed while installing via StageNow/EMDK.
- $\circ$  SPR32008 Resolved an issue wherein the embedded carriage return gets transmitted as a space.
- $\circ$  SPR32193 Resolved an issue wherein Authentication failures were observed with EAP TLS.
- $\circ$  SPR32230 Resolved an issue wherein Authentication failures were observed due to missing user Certificates.

#### **5. CFE v4 Updates:** ❖

CFE-ET50-L-XX-010821-N-00-04.zip (Non-GMS)

#### 1. **Android Security Patch Level**: May 05, 2017

Use the below link to see the Android Security bulletin for more information:<https://source.android.com/security/bulletin/>

- $p$  SPR 31559 Resolved an issue wherein the WAN custom Proxy does not work with gprs manager
- $\circ$  SPR32038 Resolved an issue wherein the device wipe takes few more attempts than the configured number.
- o Added bios support for new imx175 camera module

#### **6. CFE v3 Updates:**

CFE-ET50-L-XX-010821-N-00-03.zip (Non-GMS)

#### 2. **Android Security Patch Level**: April 5, 2017

Use the below link to see the Android Security bulletin for more information:<https://source.android.com/security/bulletin/>

#### **7. CFE v2 Updates:** ❖

CFE-ET50-L-XX-010821-N-00-02.zip (Non-GMS)

 $\circ$  SPR31598 - Included configurability option to enable/disable network monitor warning pop-up

messages.

To Disable Warning, you need to place a file namely 'networkinfo.txt' populated with content Value=false into "/enterprise/usr/" path and reboot the device for the change to apply.

To Enable Warning back (in case you had disabled it earlier) you need to place a file namely 'networkinfo.txt' populated with content Value=true into "/enterprise/usr/" path and reboot the device for the change to apply.

o SPR31733 - Resolved an issue wherein Wi-Fi connection switches between 2.4GHz and 5GHz band.

#### **8. CFE v1 Updates:**

#### ❖

CFE-ET50-L-XX-010821-N-00-01.zip (Non-GMS)

- □ SPR30979 Fixed the issue, when the ET5x is re-docked in the cradle, USB devices are not visible
- $\circ$  SPR30992 Resolved an issue wherein the touch panel was sluggish when used with web browser or web view app.

### <span id="page-2-0"></span>Device Compatibility

This software release has been approved for Android ET50 L Non-GMS models mentioned below.

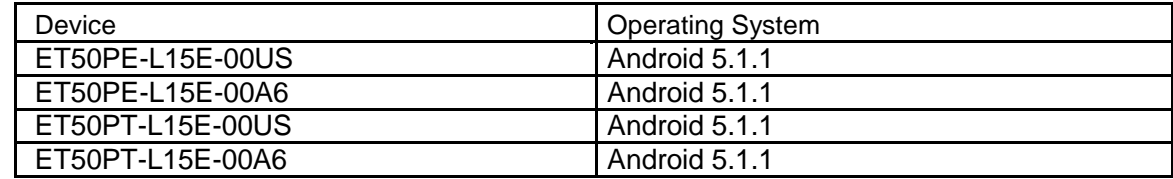

# <span id="page-3-0"></span>Component Contents

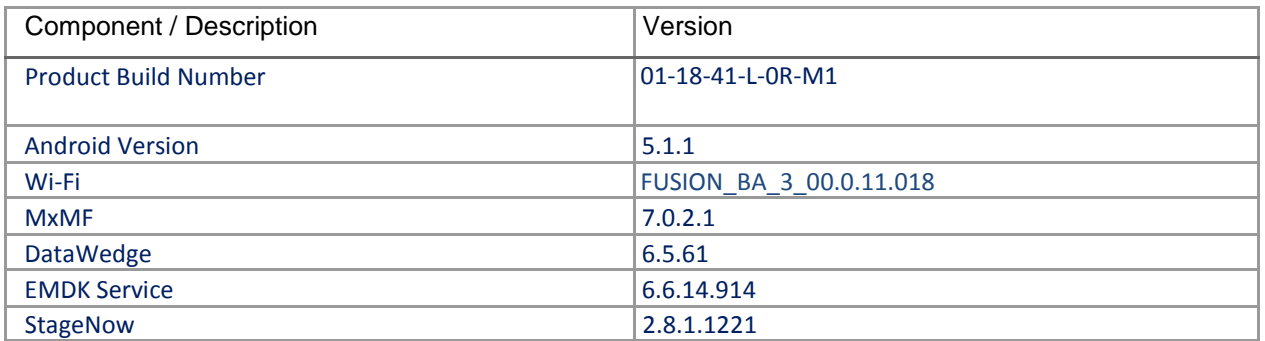

## <span id="page-3-1"></span>Installation Requirements

ADB installed on the PC (including adb drivers) USB debugging turned ON (from Developer options) ET50 Non-GMS has at least: Version 01-08-21-L-0R-M1.161012 build OR Version 01-08-21-L-0R-M1 build with CFE versionX (x=1, 2…) software update

### <span id="page-3-2"></span>Installation Instructions

BEFORE UPDATING THE OS IMAGE, EXTERNAL POWER MUST BE APPLIED TO THE TERMINAL VIA USB CHARGING CABLE OR CRADLE.

PLEASE ENSURE BATTERY LEVEL IS > 30%

### **IMPORTANT NOTE:**

CFE v8 HAS BEEN RELEASED IN THIS POSTING.

 $CFE$  v8: CFE-ET50-L-XX-010821-N-00-08.zip (Non-GMS)

i. If the device has  $01-08-21-L-0R-M1.161012$  build or CFE versionX (X=1, 2...), then CFE v8 needs to be applied.

To see what Non-GMS CFE version is currently on the device, go to "Settings" and scroll down to "About tablet" and look at the "Build number".

If it displays "**01-08-21-L-0R-M1.161012**" (Non-GMS), the device has base build.

If it displays "**01-08-21-L-0R-M1**" and **Zebra patch version** shows "1", then the device is Non-GMS with CFE v1 software update.

### **CFE software update procedure for ET50:**

- 1. Connect the USB cable from your PC to the device and enable USB mass storage mode on the device.
- 2. On your PC you should see an internal and external USB mass storage drive (SD card) appears in the File Explore and copy " CFE-ET50-L-XX-010821-N-00-08.zip" files to any storage.
- 3. Press and hold on the device Power button, click on power off and wait until the screen is turned OFF.
- 4. Press and hold power and Vol- button.
- 5. Keep holding Vol- button and release power button.
- 6. Click on Vol+ or Vol- to navigate and press power button to select recovery mode.
- 7. Device should enter recovery mode.
- 8. if applying update via Sideload Method
	- a. Use the Volume + and to highlight, "Apply update from ADB" and press the Power Key to select it
	- b. With your Command Prompt open in the Host machine, type "adb sideload" command and add a space and then drag and drop the CFE on to it and click enter.
	- c. Your PC screen will show files being installed and a little blue horizontal progress bar on your device will show status… and after about 6 minutes it should be done and you should be back at the Android Recovery screen.
	- d. *"Reboot system now"* is highlighted. Press the Power Key to Reboot.
- 9. If applying update via SD card.
	- a. Click on Vol+ or Vol- to navigate and select SD card or internal storage. Press power button to select it.
	- b. Click on Vol+ or Vol- to navigate to the recovery update zip file.
	- c. Click on power button to select and start the recovery update process.
	- d. Device will automatically reboot and will be ready to use.
- 10. There are two ways to Check the Android Patch Level after installing the CFE package in the device,

Should be Settings->About Device-> Zebra Patch Version: 8

Run "adb shell getprop ro.device.patch.version" command in ADB Shell.

11. After installed the CFE-ET50-L-XX-010821-N-00-08 on the device, the OS build number would be

**01-18-41-L-0R-M1** (Settings->About Device->Build Number: **01-18-41-L-0R-M1**).

12. Now you are all set to use your **ET50**.

# <span id="page-5-0"></span>Downloadable Software Included in this Release

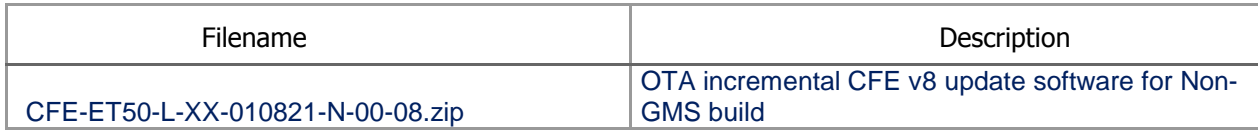

Last Revised: <11-14-2017>